# AeroTouch 大尺寸互動螢幕 使用說明書

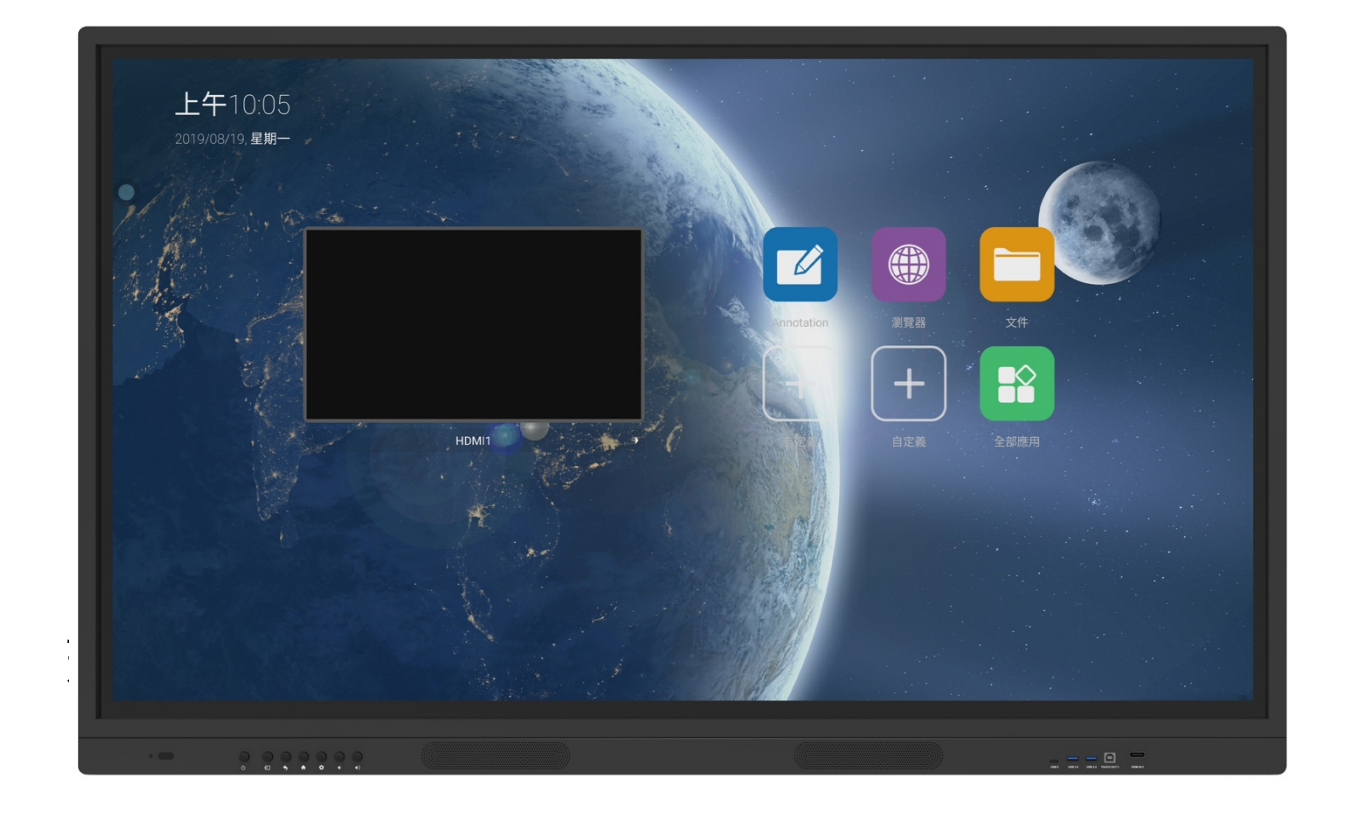

- 請妥善留存此操作手冊以供日後杳詢
- 本手冊提供之產品圖僅供參考,故請以實際機台狀況為主。
- 本產品操作手冊內容如有修改,恕不另行通知。

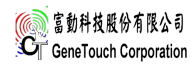

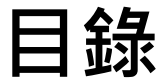

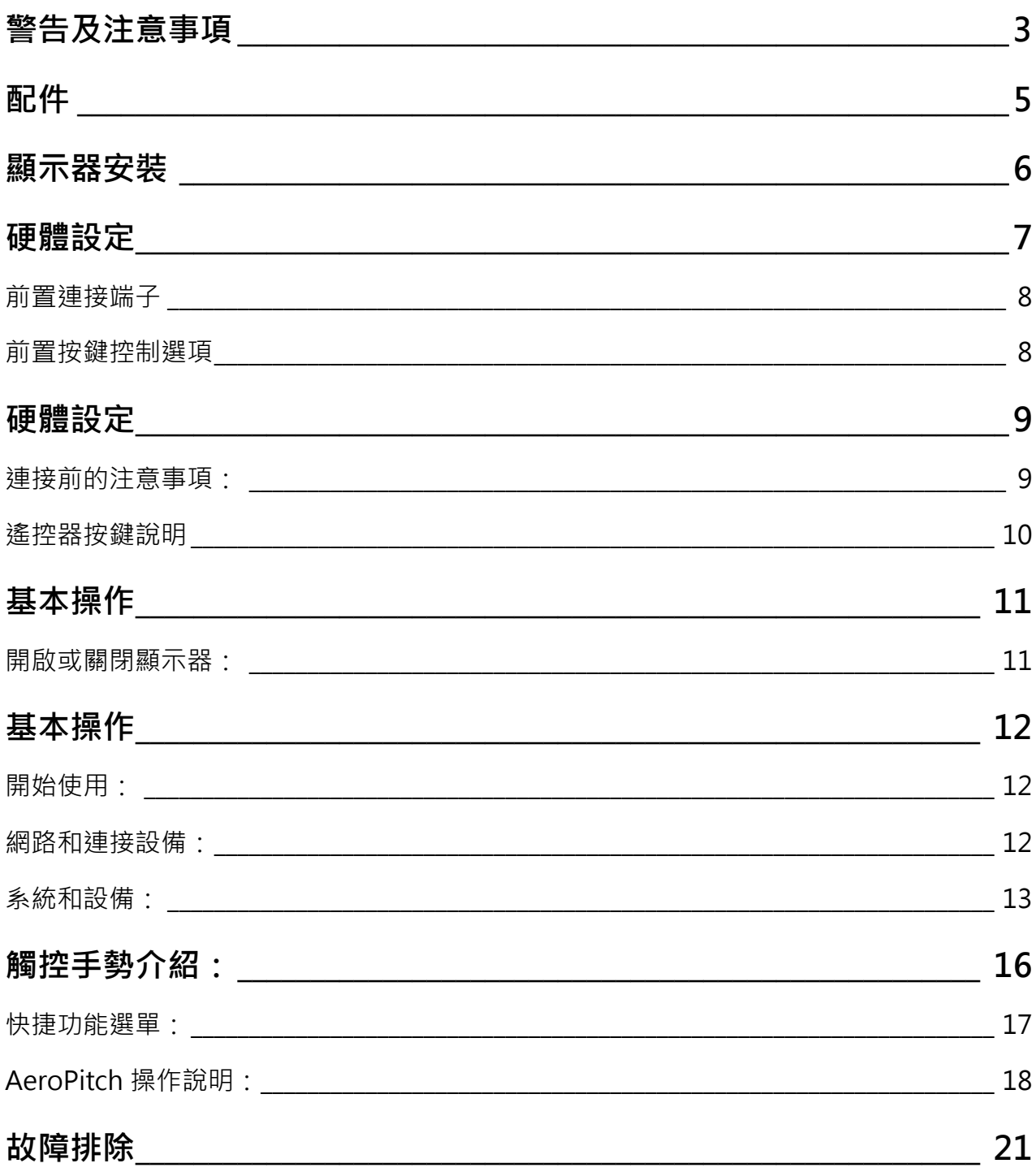

# **警告及注意事項**

#### **拆解/改裝設備**

- ◆ 顯示器內部含高壓線路模組,嚴禁在無專業維修人員操作下拆解本產品。
- ◆ 請勿改裝內部線路或加裝其他電子產品,此行為將導致產品壽命降低。
- ◆ 所有非本公司授權前提下拆解或改裝本產品之行為,而導致設備損壞或人員傷亡,本公 司將不予保固維修,並自負法律責任,敬請注意。

**電源輸入** 

- ◆ 觸控顯示器適用於 100-240V 交流電源。
- ◆ 保持電源插座不被重壓或過分扭曲的位置。
- ◆ 清潔顯示器時需中斷電源插頭連接。
- ◆ 切勿以潮濕的手觸碰電源插頭以免觸電。
- ◆ 為預防觸電及突波雜訊干擾,插入電源供應線時,電源插頭應完全插入電源插座,電源 線地線應與插座地線接觸良好以保證本機之正常動作。

#### **配件使⽤(非原廠)**

◆ 原廠所搭配之移動設備及輸入裝置,以測試相容性為最佳狀態,建議以原廠配件搭配使 用,使可發揮最佳使用體驗與安全性,若使用非原廠建議配件之性質相同設備,請自行 確認規格與安全性是否符合觸控顯示器需求,避免造成人員受傷與設備損壞。

#### **移動設備**

- ◆ 移動觸控顯示器前,請中斷所有電源連接。
- 需至少兩人(含)以上合力搬移觸控顯示器,切勿一人搬移導致產品損毀。

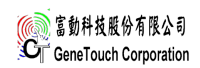

# **警告及注意事項**

#### **環境**

#### **受潮**

◆ 顯示器避免放置於室外或室內溼度達 95%以上。

#### **霧氣**

為避免產品起霧,請將產品靜置在同一個空間(不開機狀態)1 至 2 小時,讓產品溫/ 濕度接近空間溫/濕度再行開機;當產品起霧時,請持續開機 2 至 4 小時,以解決室 內溫差造成之霧氣。

#### **擺放位置**

- ◆ 請勿將顯示器放置在傾斜或不平穩表面上,並確保不將顯示器放置在基座邊緣。
- ◆ 安裝於移動架時,確保螺絲正常安裝並且重量平衡。
- ◆ 壁掛時,請確認壁掛固定架完成水平校正,避免重心傾斜,導致顯示器掉落。
- ◆ 通風口不可被外部物體阴擋(如報紙、膠帶、窗簾等物品),避免過熱情形發牛,而導 致電子零組件故障。

#### **火源/熱源**

- ◆ 避免於室溫 50°C 以上環境使用。
- ◆ 請勿曝露顯示器於直接日照或靠近其他熱源。
- 為防止火源擴散並波及本顯示器,請將燭火或其他開放火源隨時遠離產品。

#### **撞擊、落下**

- ◆ 請勿對顯示器面板施加仟何重力或撞擊。
- ◆ 觸控面板為玻璃材質已強化處理,若因外來撞擊出現龜裂、脫離等不正常情勢請立 即停⽌使⽤。
- 嚴禁產品附掛重物或攀爬,導致發生摔落、重擊、撞擊、翻覆等情形發生。

#### **液體滲入**

- 請勿將顯示器置於雨水或大量濕氣的環境中。
- 本產品避免滴水或水分潑濺,以及充滿液體的物品不可放置顯示器上方。

# **配件**

### 包裝內容物

請打開產品包裝並檢查內容。若發現任何品項遺失或損壞,請立即聯絡經銷商。

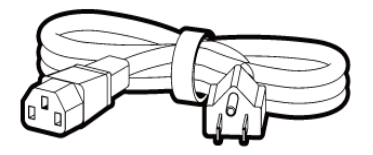

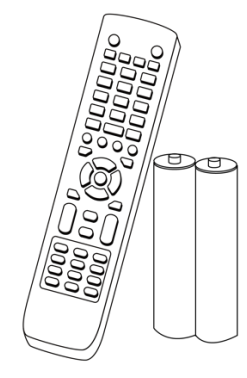

搖控器(含電池) 無線接收器

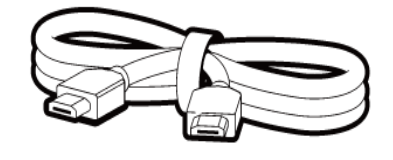

美規電源線 3 公尺 **HDMI 訊號線 3 公尺 のりの** 觸控 USB 線 3 公尺

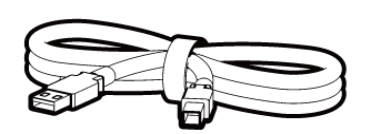

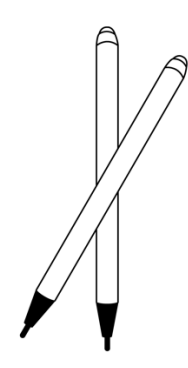

USB Module 觸控筆

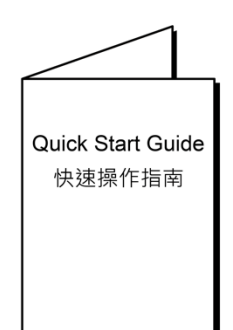

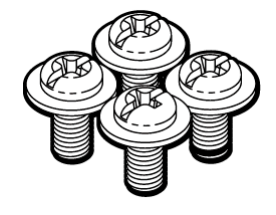

快速操作指南 Quick Start Guide 壁掛架 M8x20mm

壁掛螺絲

- ◆ 若任何一項配件損壞或短缺,請儘速與經銷商連絡。
- v 電源插頭款式將依各區域而異。
- v 外觀和規格如有更改,恕不另行通知。

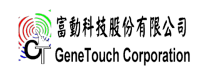

# **顯示器安裝**

**注意事項:**

- l 本顯示器安裝時,必須至少兩位成人負責安裝。
- 請由合格技師負責進行安裝。安裝不當,可能會造成顯示器掉落或故障。
- l 請安裝在建築物的堅固的牆體上(如實心牆、混凝土牆或其強度等效的牆面上)。切勿 安裝在材質單薄或疏實的牆面上(如木質牆、空心磚牆..等)或安裝在裝飾牆等。
- l 為維持良好通風,顯示器背面與壁面之間至少應保留 10mm 的空間。

#### **安裝顯⽰器:**

- 1. 請將乾淨無絨乾布放置在平坦及無阻物之平面上,並確認不的尺寸大於顯示器。
- 2. 將顯示器螢幕朝下至於墊好無絨乾布之上。
- 3. 如下圖所示,顯示器背面之壁掛安裝螺絲孔。
- 4. 若安裝時有任何疑問。請參考隨機附之「壁掛安裝說明書」或與經銷商聯絡。

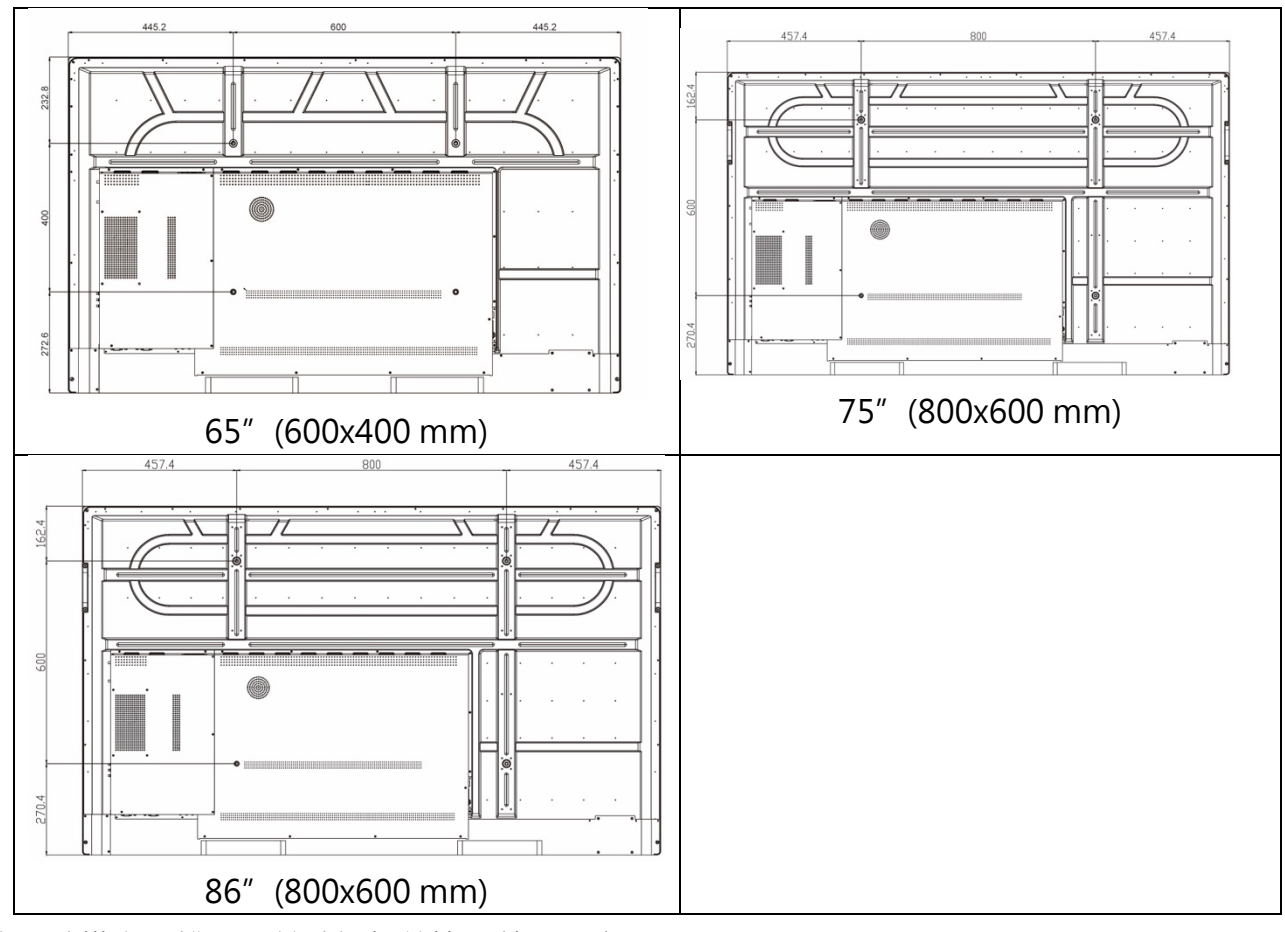

依照壁掛安裝說明,並確認螺絲皆已鎖緊固定

# 前視圖

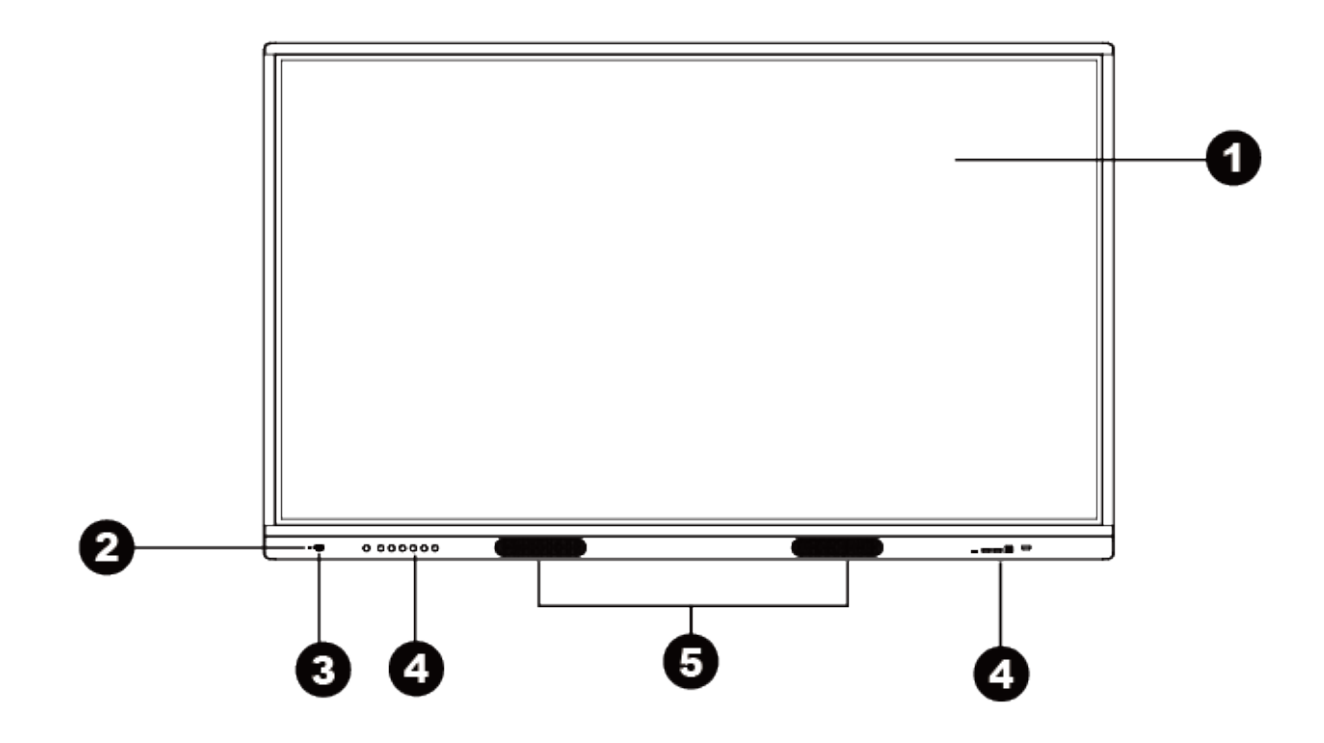

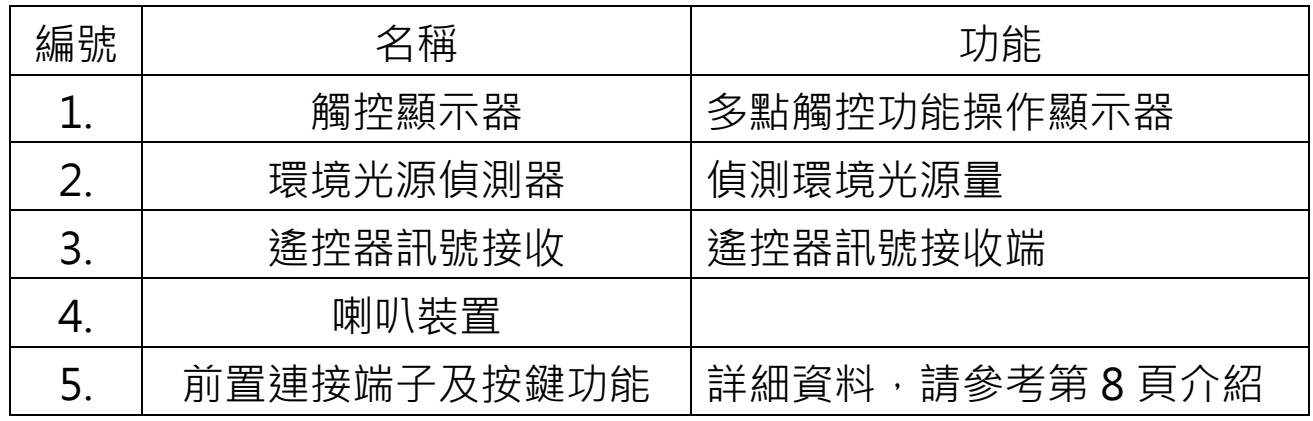

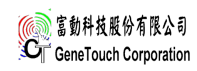

### 前置連接端子及按鍵功能

前置連接端子

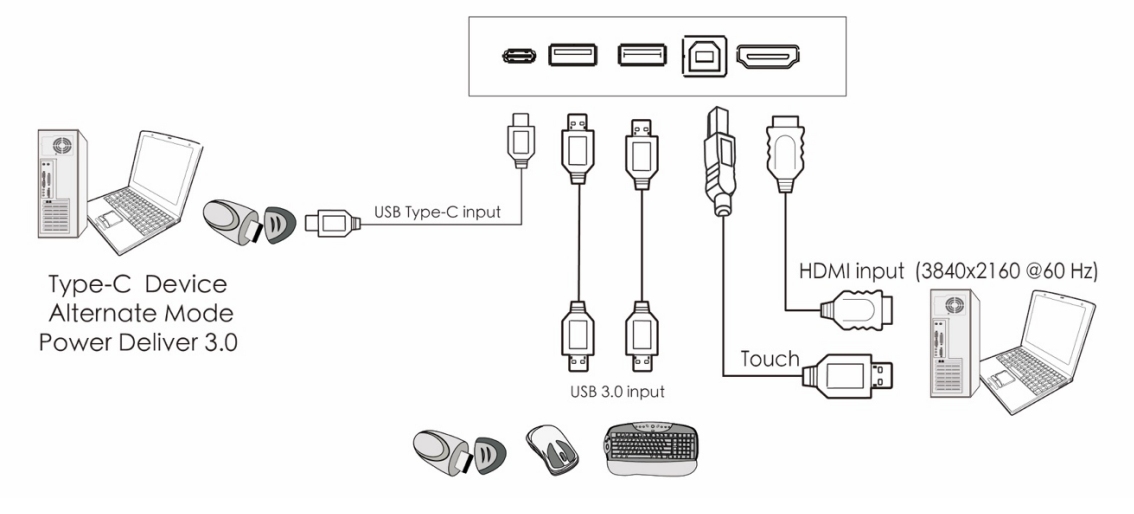

前置按鍵控制選項

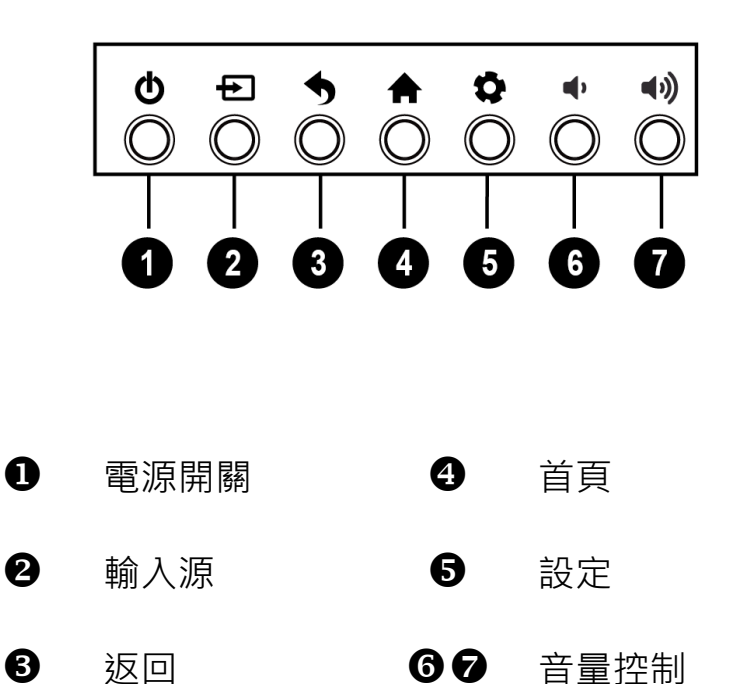

**後置 輸出/輸入 端⼦** 

連接前的注意事項:

1. 連接設備時,請使用配件盒之線材。

2. 確保所有插頭都牢固插入插座,鬆散的連接可能導致圖像或顏色問題。

3. 型號不同,外部設備之圖示可能有所不同,請參閱外部設備的操作手冊。

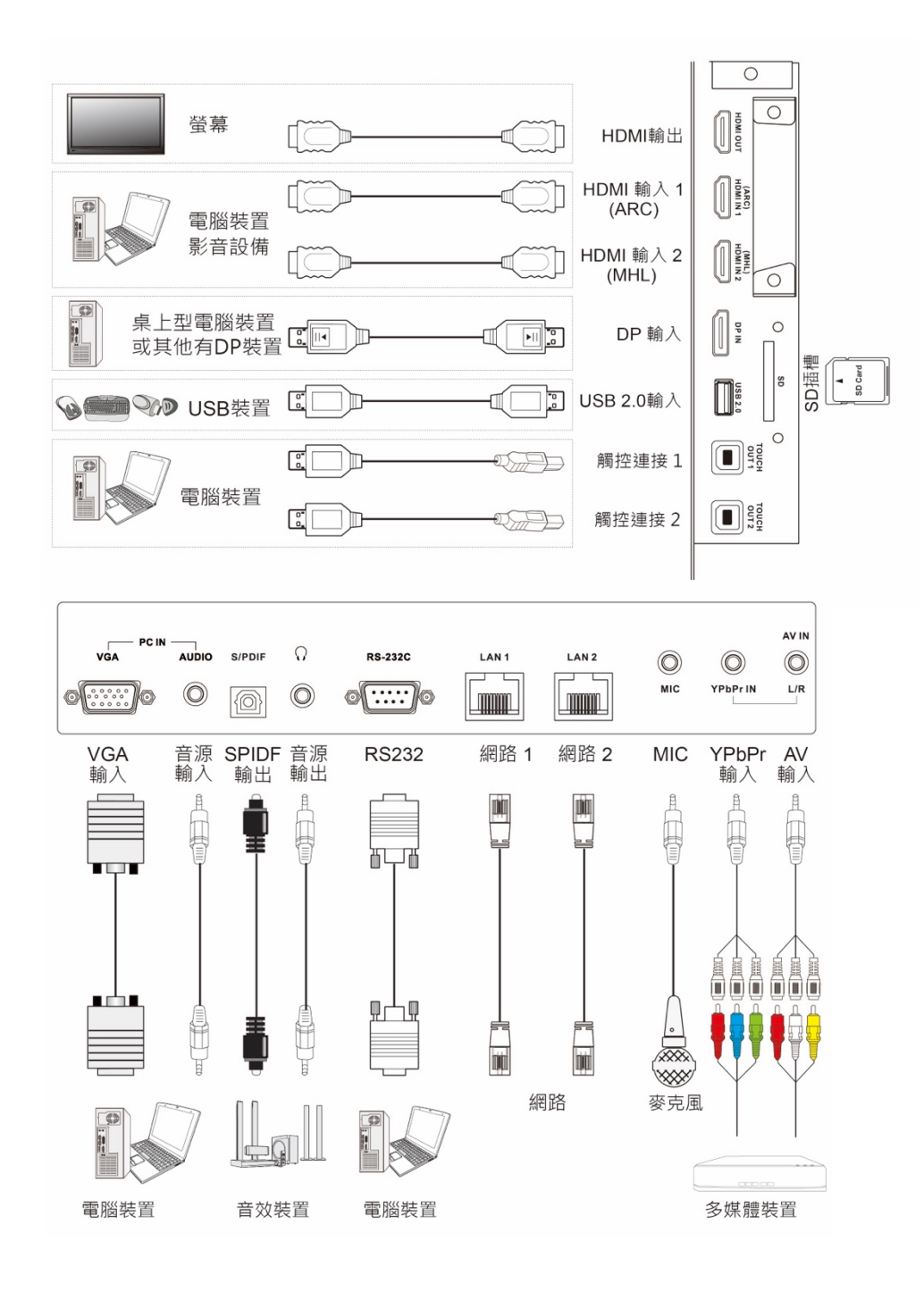

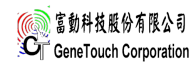

### 遙控器按鍵說明

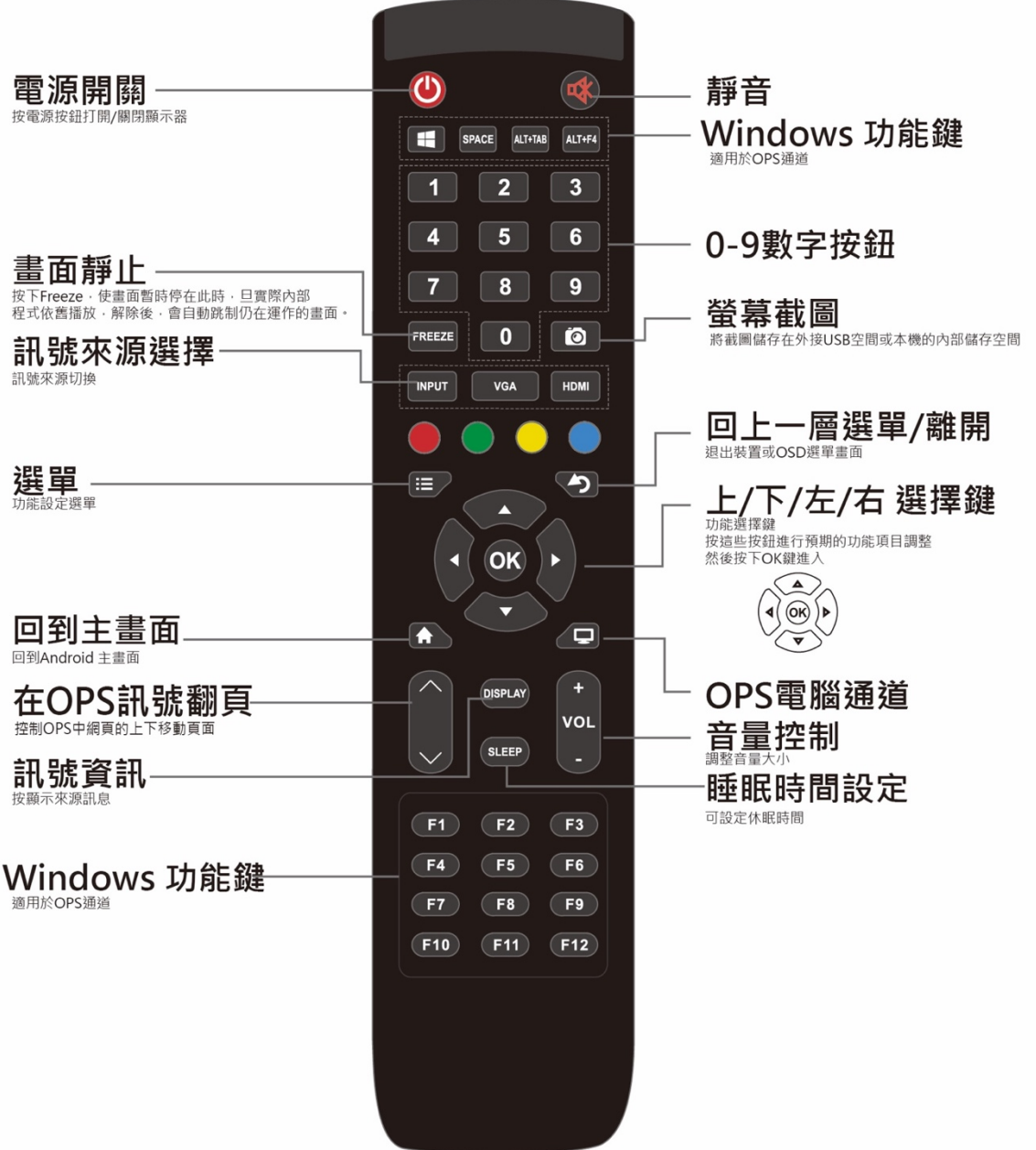

#### **遙控器及電池注意事項:**

- 1. 請勿將遙控器直接受熱或靠近熱源及火源, 以及物接觸到水或使 之受潮,否則會導致故障。
- 2. 請勿衰落遙控器
- 3. 長期不使用遙控器時,請取下電池。
- 4. 電池使用不當可能導致化學物質滲漏或爆炸。

# **基本操作**

開啟或關閉顯示器:

1. 務必按照下列圖示進行操作。

2. 開啟顯示器前,請確定電源設定為開啟。

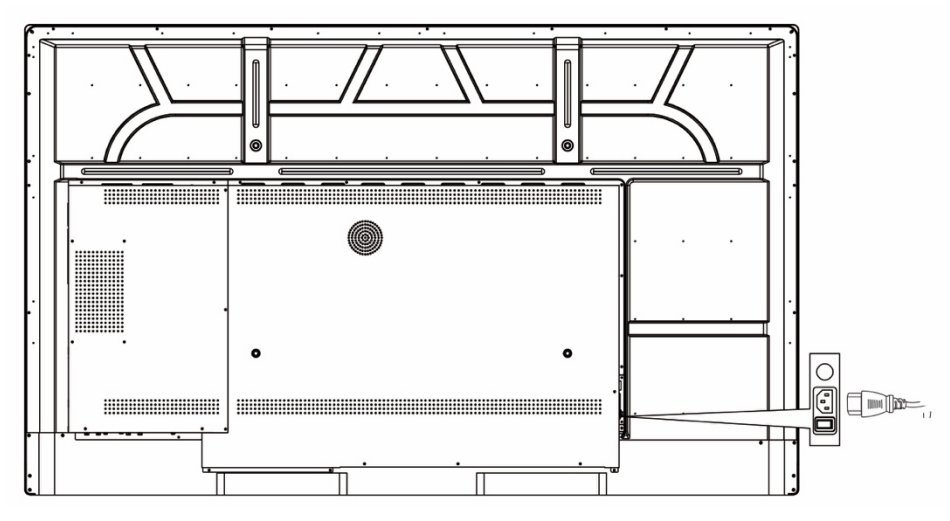

開啟顯示器,請按下前置電源按鍵或遙控器之按鈕。

關閉顯示器,請按下前置電源按鍵或遙控器之按鈕。 顯示器處於待機模式下,仍為有電力產生;若要完全切斷電源, 請將電源關閉切換到關閉

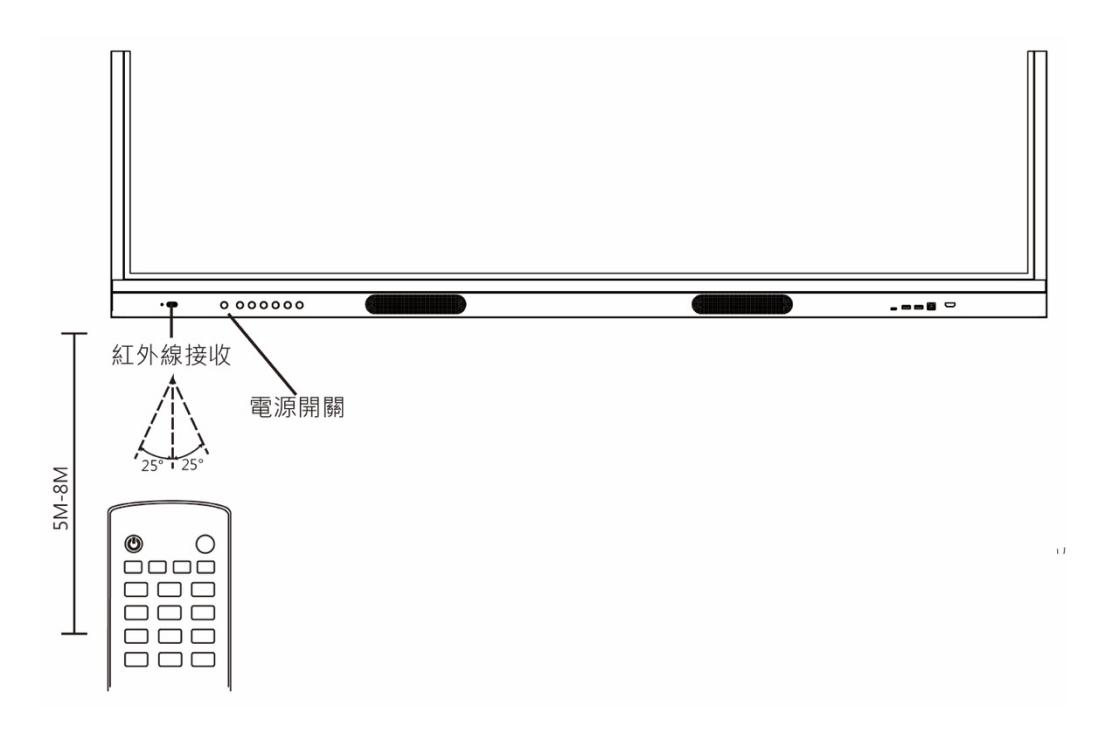

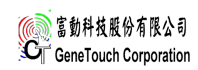

# **基本操作**

### 開始使用:

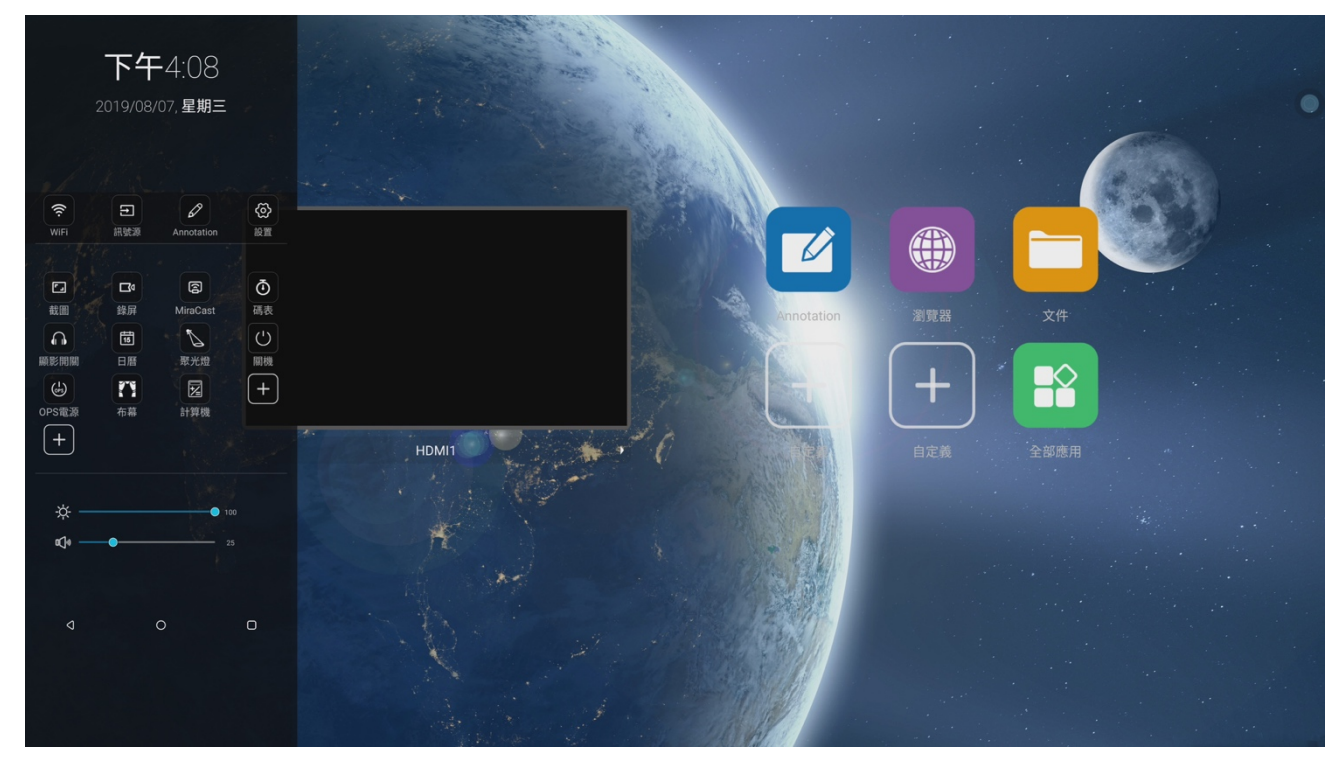

初次開啟螢幕或系統分位更新時,螢幕會立即啟動初始設定。初始設定可以讓您設定螢幕的 基本設定,例如:顯示語言、時區設定,均可一次設定完成。(如上圖所示)

● 開始初始設定前,務必先連接外部裝置。

網路和連接設備:可以於設定(由主頁>全部應用>設定)中變更

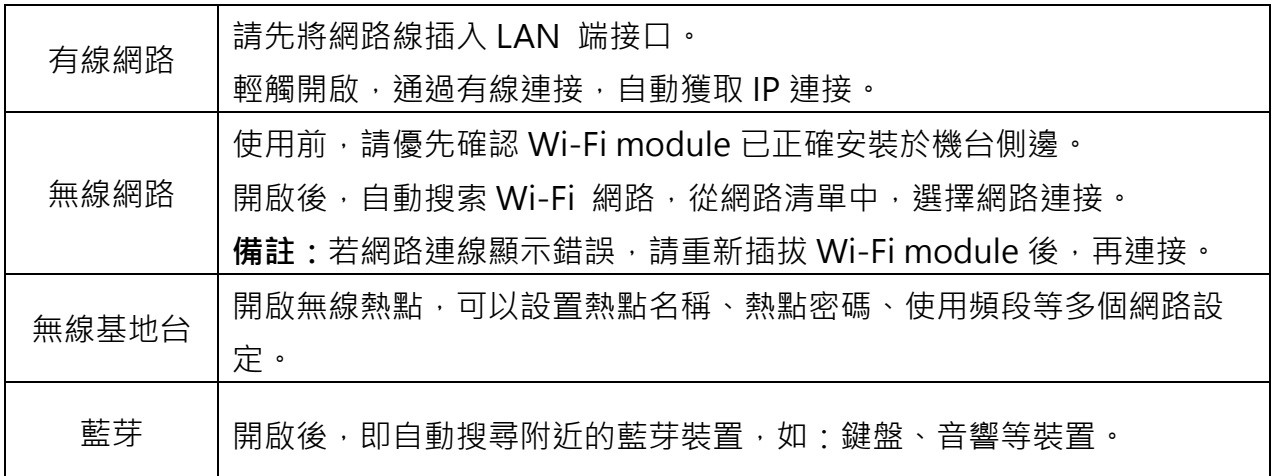

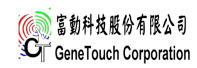

## 系統和設備:

### 1.影像調整:調整影像

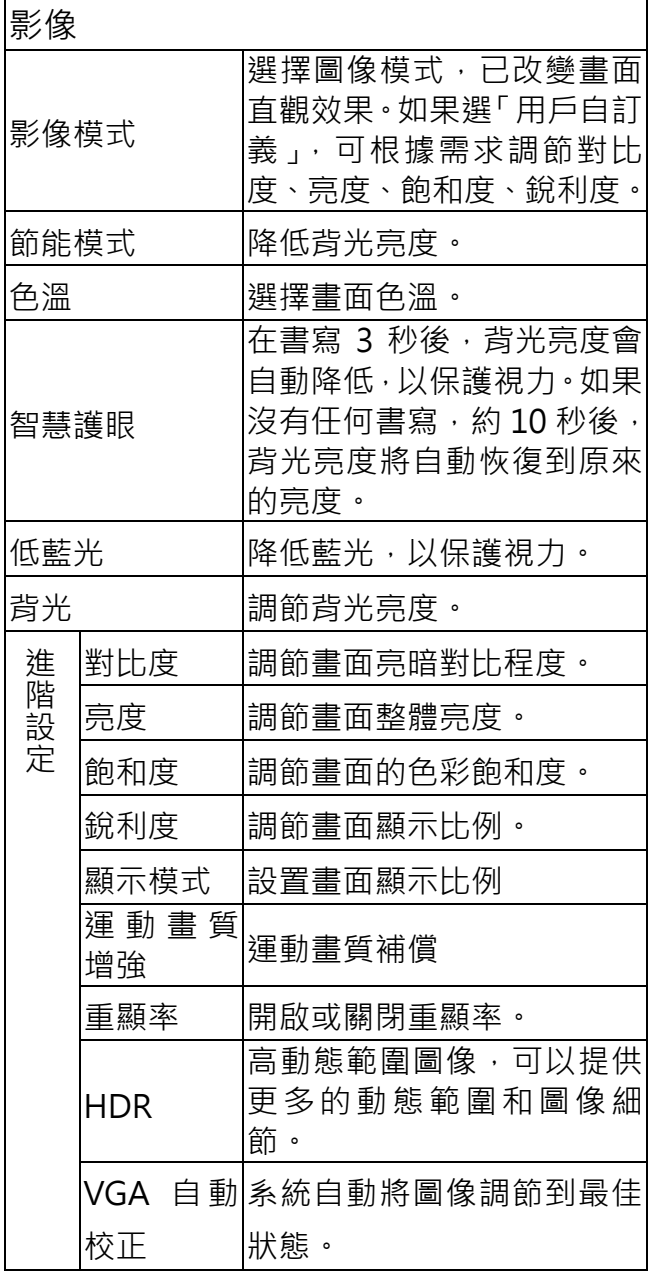

# 2. 聲音:調整聲音

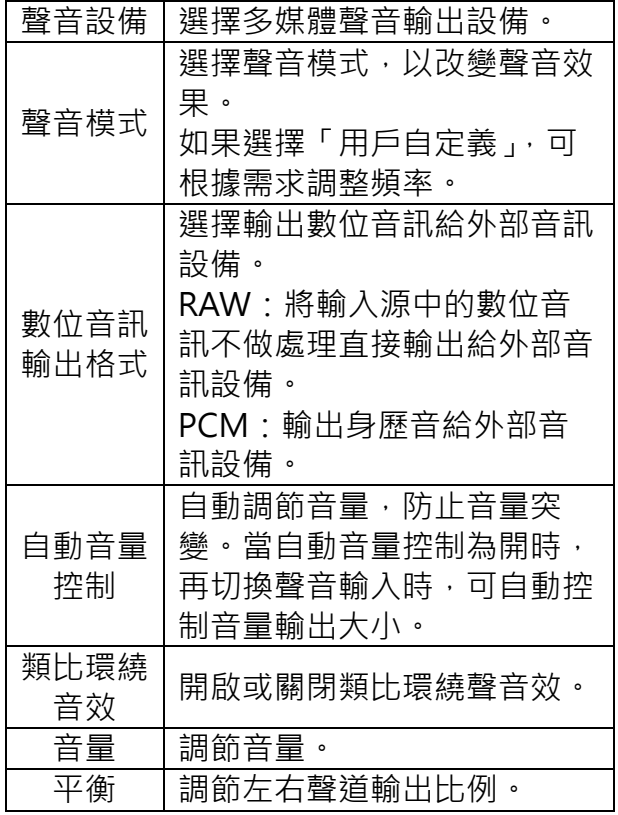

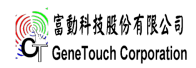

#### 3. 電源管理:

定時關機:當顯示器處於開機狀態時, 一日設置的關機時間與當前時間相符 時,則顯示器將自動關機。(處於待機狀 態) 定時開機:當顯示器處於待機狀態時, ⼀旦設置的開機時間與當前時間相符 時,則顯⽰器將⾃動開機。 睡眠關機:當顯示器處於開機狀態時, 設置的睡眠關機時間到時,則顯示器將 ⾃動關機。

無訊號自動關機:開啟或關閉無訊號關 機功能。

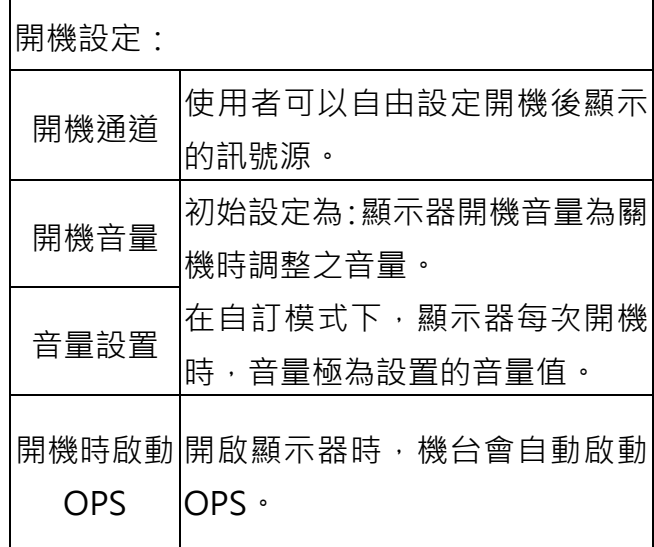

4. 其他:

注意:系統手勢關閉時,螢幕顯示區由下往上滑動,僅拉出快捷工具選單。

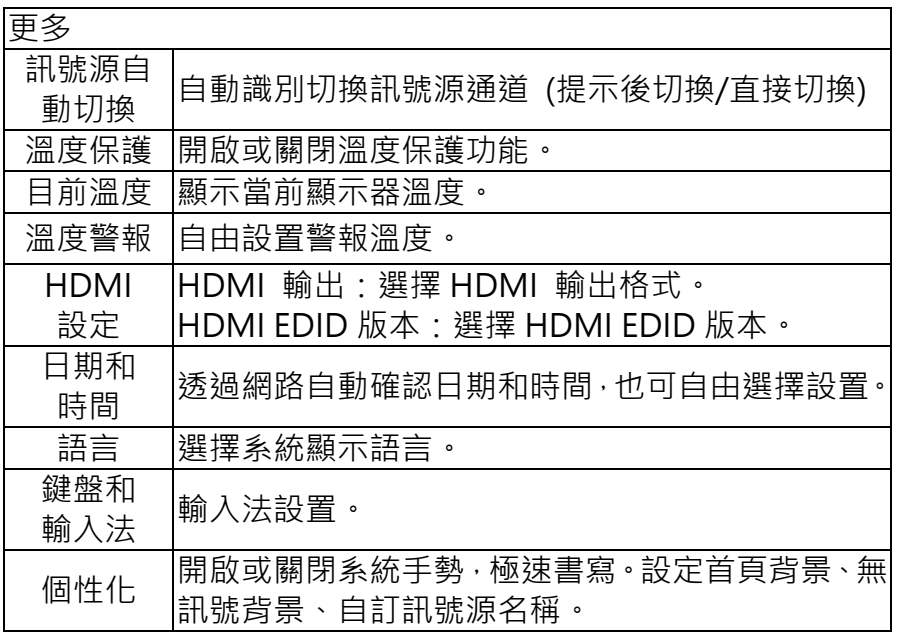

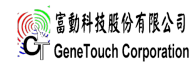

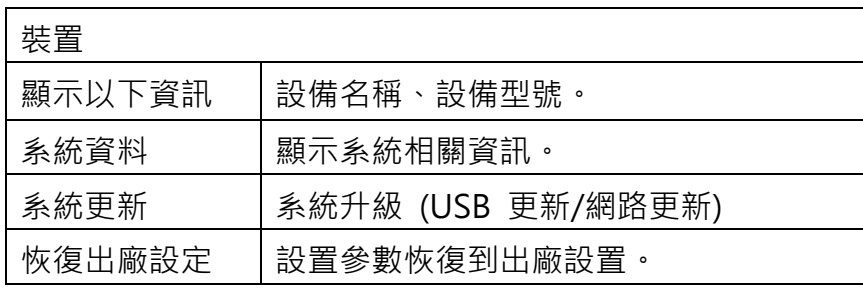

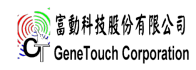

**觸控⼿勢介紹:**

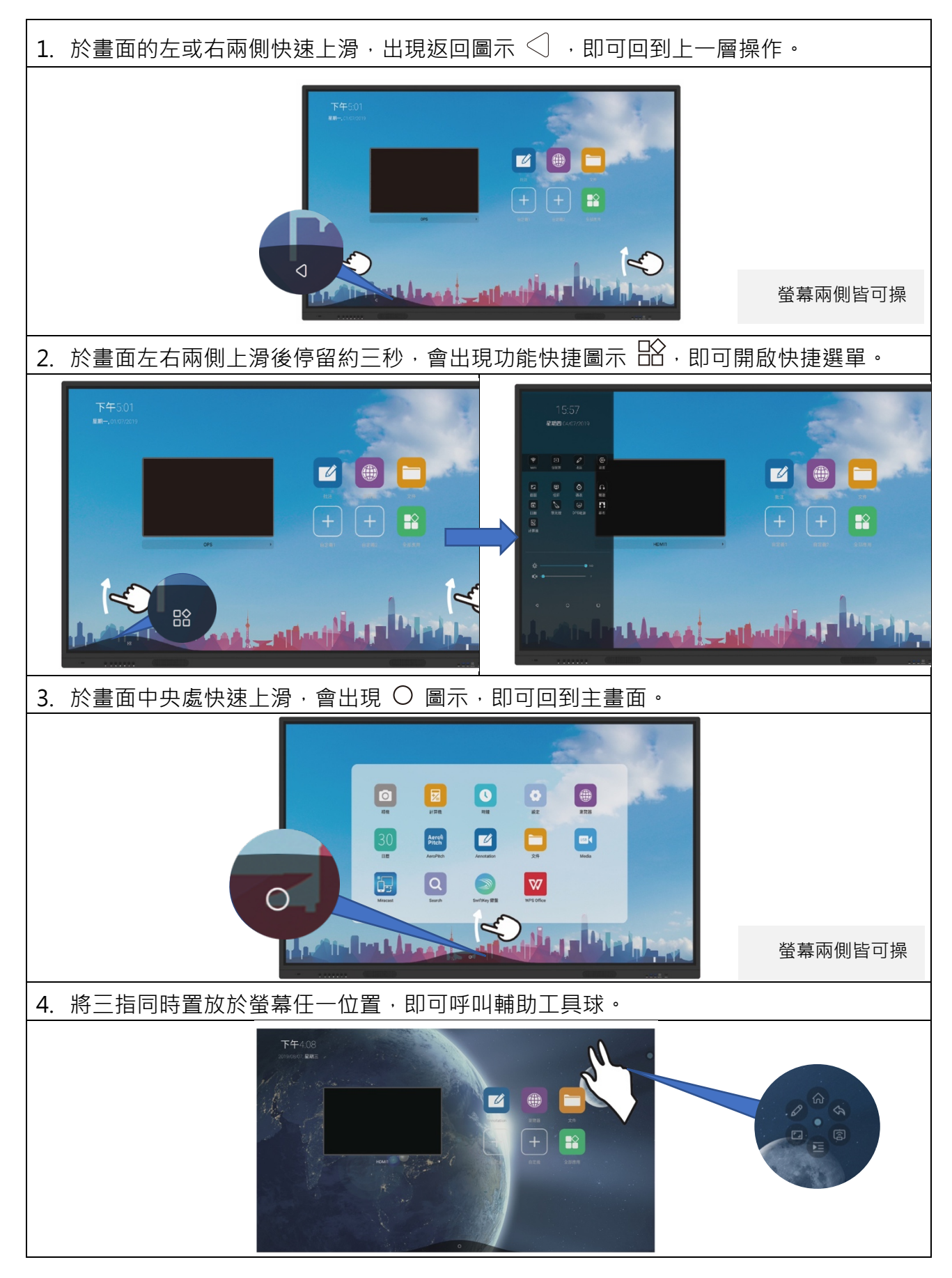

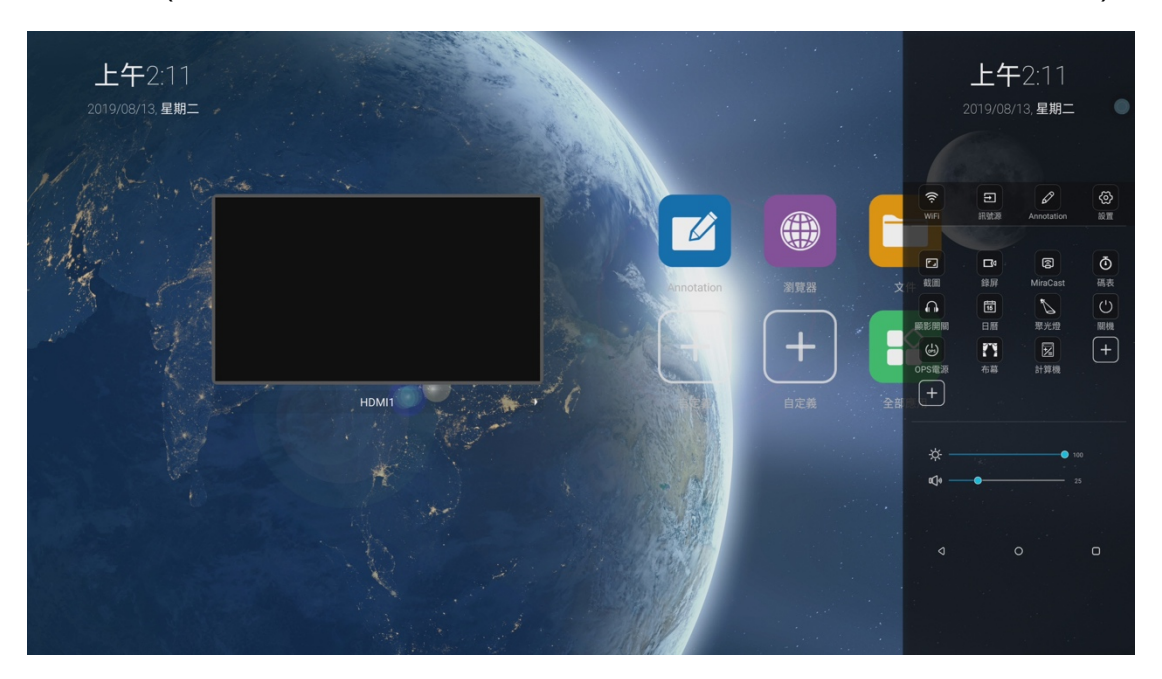

快捷功能選單:(可利用上述的操作方法,上滑後停留三秒,即可開啟快捷工具選單)

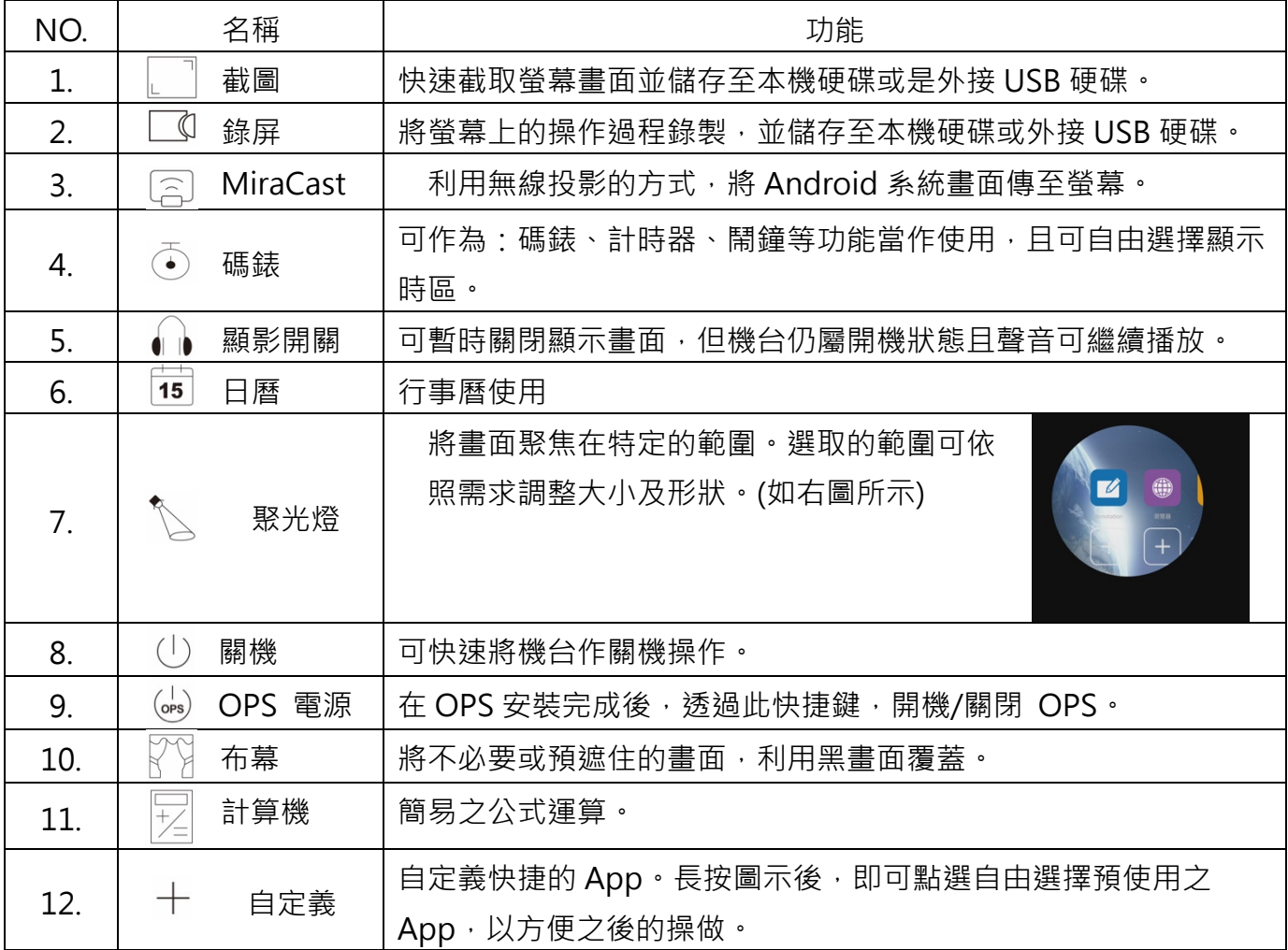

#### AeroPitch 操作說明 ·

此軟體可提供:Android/Mac OS/ IOS OS/ Windows/ Chrome 作業系統之⼿機、平板、筆記型電腦等移 動裝置與觸控螢幕之間,影像的傳屏、控制及整合的多功能互動軟體。使用前,需確認產品與投影裝置連接 到同一個網路。

第一次使用軟體:

- 1. 請先將觸控螢幕連上網路,並且開啟 AeroPitch 軟體,點選右下角的設定,以確認右下 角指示標籤顯示: activate, 以確認此軟體已授權使用。(如下圖所示)
- 2. 使用 Android 裝置,可掃描軟體首頁之 QR Code 下載相對應的 app 使用。使用 Apple 系列裝置 (如: Macbook 系列、Iphone、Ipad 等等), 可用內建的 Airplay 做無線投 影。

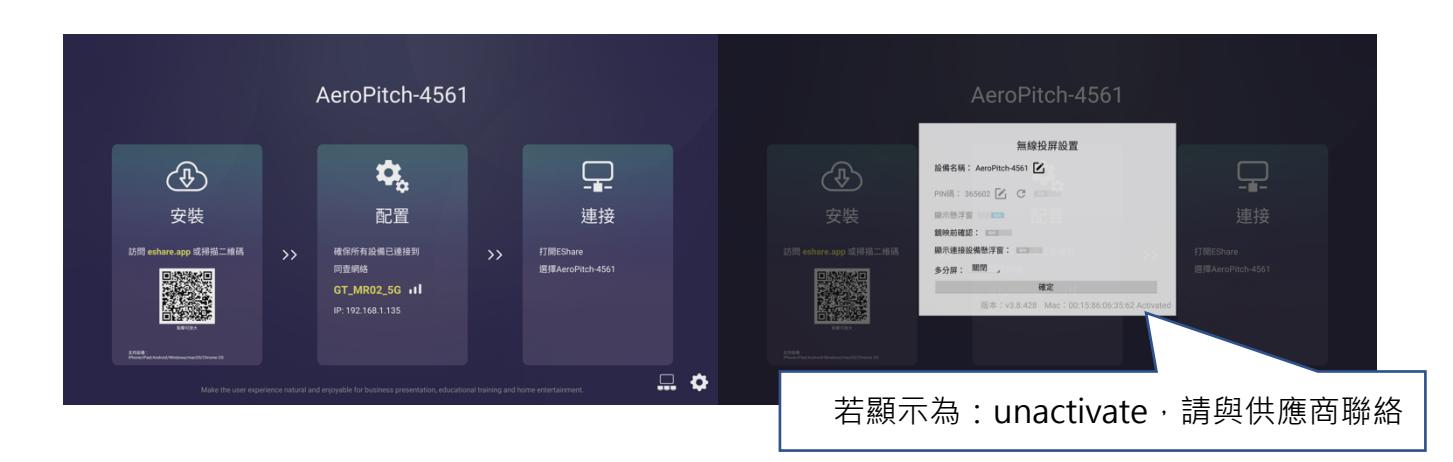

1. 使用 IOS 設備: (如 Iphone/Ipad) 請先確保 IOS 裝置與觸控螢幕端連接到同一個網路。從手機、平板開啟控制中心,點選 「螢幕鏡像輸出」,選擇相對應的裝置名稱,開始投屏。(如下圖所示)

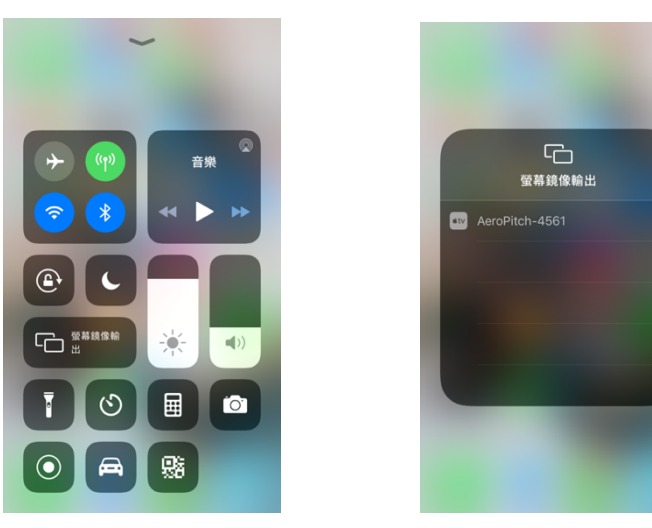

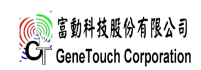

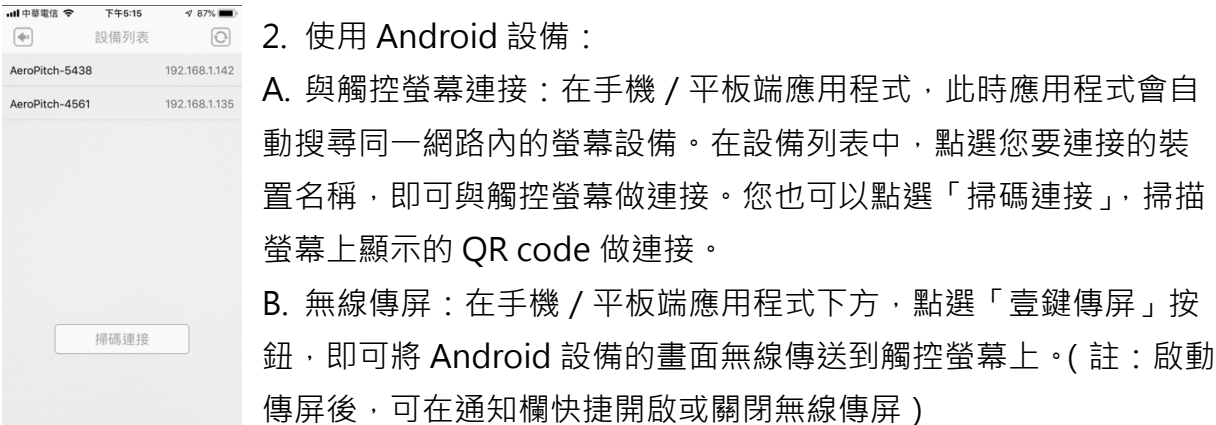

- 3. 使用 Windows/ Mac OS 設備:
	- A. 無線傳屏:開啟 Windows/Mac OS 端應用程式, 此時應用程式會自動搜尋同一個 網路內的螢幕設備。在設備列表中選中您要連接的設備,點選開始傳屏,即可將 Windows/ Mac Os 無線投影至螢幕上。此外, 觸控螢幕也可以反向操控電腦使 ⽤。
	- B. 螢幕反傳: 在 Windows /Mac OS 端開啟應用程式,點選「電視鏡像」按鈕,即可 把觸控螢幕的畫面立即回傳到 Windows/ Mac OS, 同時 Windows 成為觸控螢幕 的觸控板,可直接在電腦上對螢幕進行遠端控制。
- 4. 使用 Chrome OS 設備:
	- A. 無線傳頻: 在 Chrome 筆電端開啟應用程式, 此時應用程式會自動搜尋同一個網路 內的螢幕設備。在設備列表中選中您要連接的設備,點選開始傳屏,即可將 Chrome OS 無線投影至螢幕上。
- 5. 手機/平板軟體操作:

電視鏡像:在手機/平板中的應用程式中,點選「電視屏幕」,即可把觸控螢幕上的畫面

即時回傳至手機/平板裝置上,同時,可直接在手 機上對大螢幕進行多點觸控及遠端標註。 無線控制: 在手機 / 平板中,點選「智慧遙控」 按鈕,即可將手機 / 平板作為觸控螢幕之滑鼠、 遙控器或鍵盤使用。(註:在圖庫、文件管理器、 瀏覽器等其他應⽤中,點選分享按鈕後在清單中 選擇。)

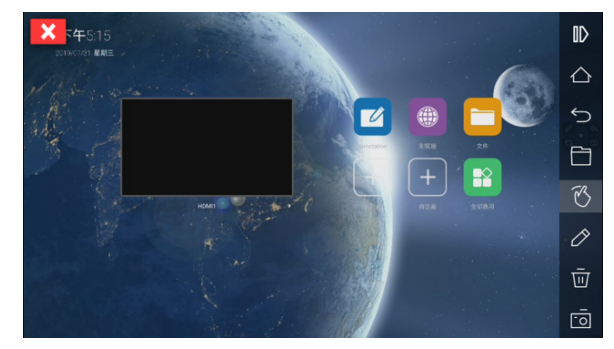

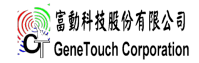

- 6. 多分屏使⽤⽅法(2/3/4 分割)
	- A. 在觸控螢幕中,開啟 AeroPitch,點擊右下角的設定按鈕,即可開啟多分屏設定。

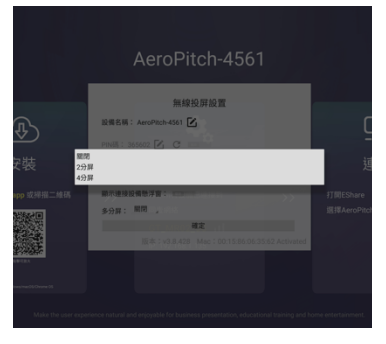

B. 利用上述設備投影的方法, 將影像傳輸至觸控螢幕端, 屏幕 會自動根據連接數量做屏幕分割。(註:可使用不同作業系統裝 置同時投影,最多可支援四個裝置同時投影) C. 在分屏的模式下,可點選螢幕右下方的全螢幕按鈕, 即可全 螢幕顯示。再次點擊右下角的按鈕,即可退出全螢幕顯示,回 到分割畫面。

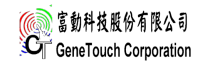

# **故障排除**

在您聯繫維修服務之前,請根據故障現象檢查以下狀況。 遙控器:

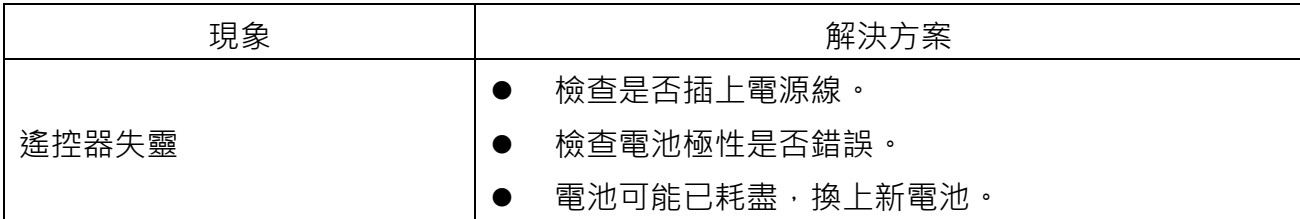

### 視頻和音訊:

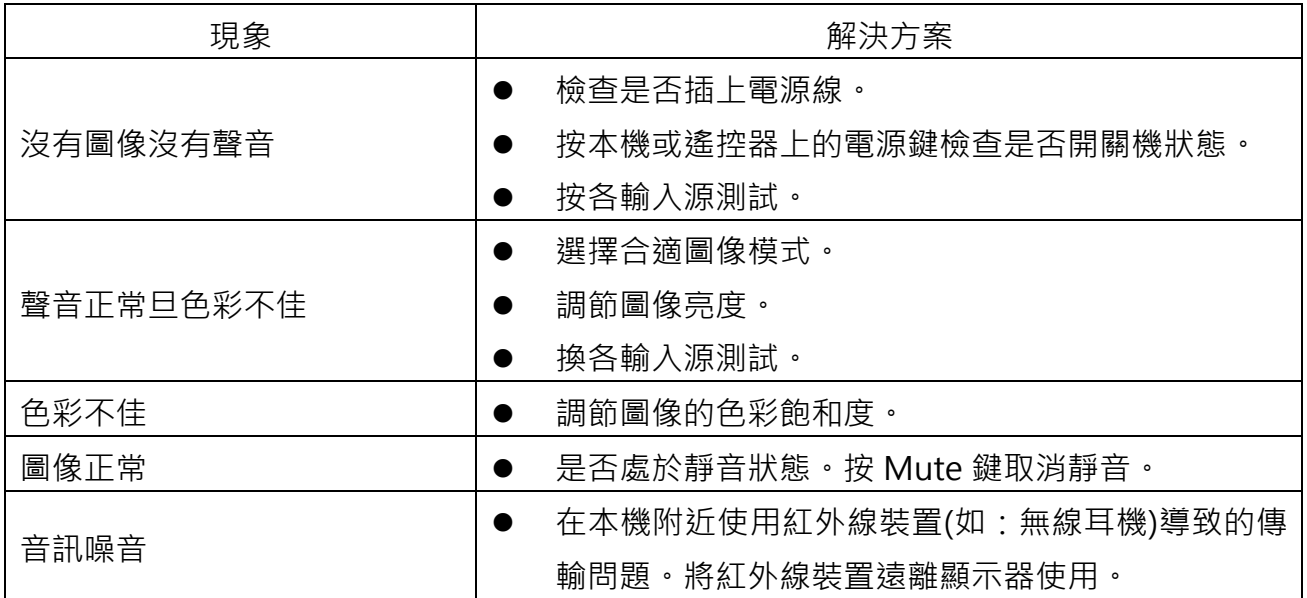

### 通常現象:

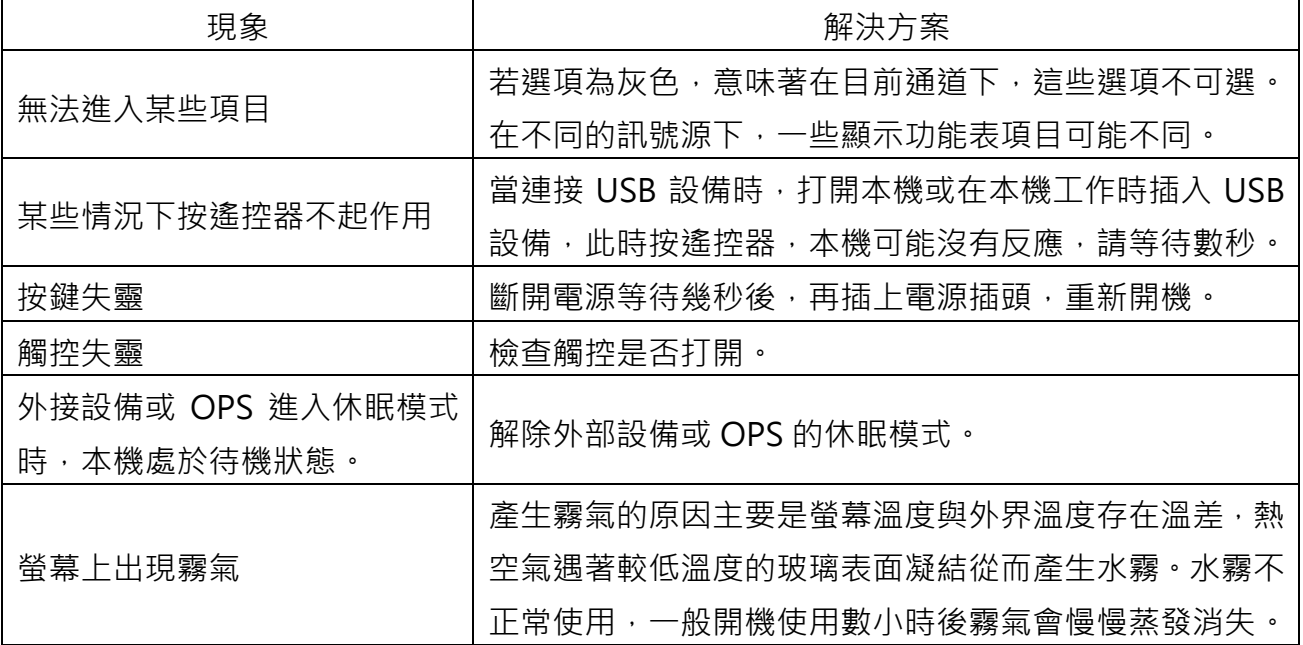